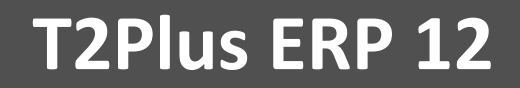

# **Руководство пользователя по эксплуатации системы**

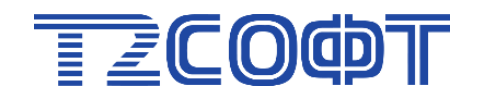

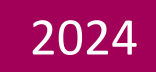

# Оглавление

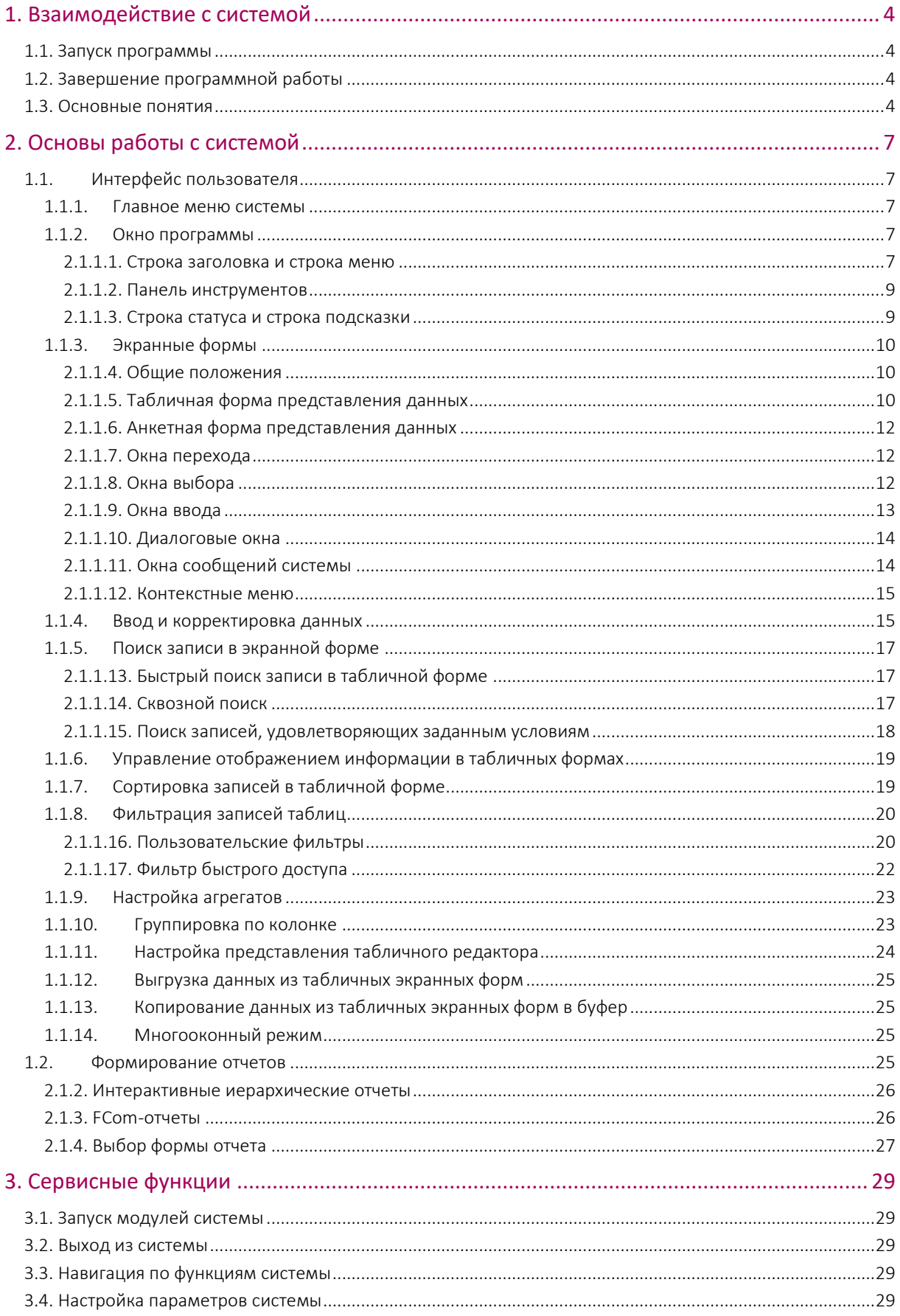

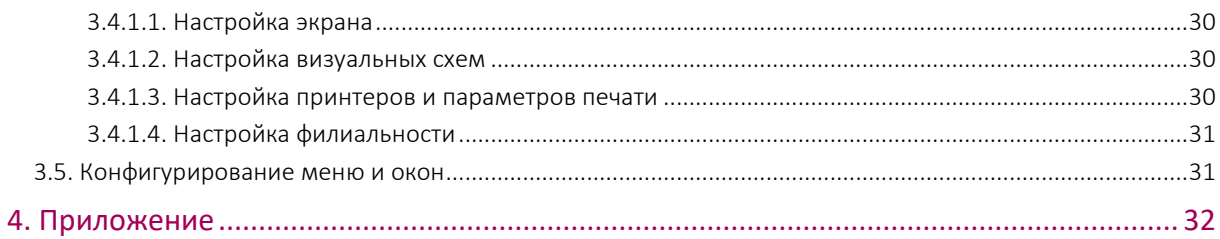

# 1. Взаимодействие с системой

## <span id="page-3-1"></span><span id="page-3-0"></span>1.1. Запуск программы

Прежде чем приступить к работе с программными изделиями, их необходимо установить на ваш компьютер. Установка должна проводиться в соответствии с правилами, изложенными в "*Инструкции по установке*".

Запуск системы **T2Plus ERP 12** выполняется аналогично запуску любого приложения (например, с помощью соответствующего ярлыка в главном меню или на рабочем столе).

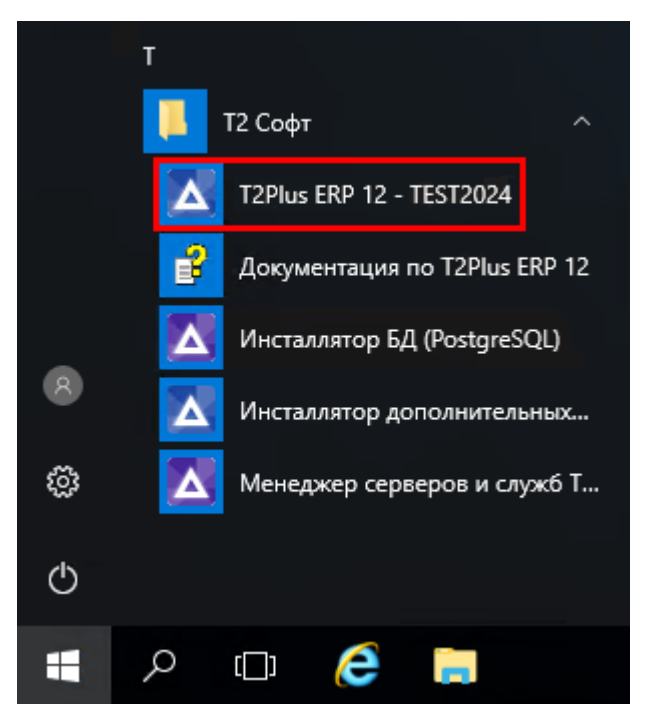

Рис. 1. Ярлык для запуска

# <span id="page-3-2"></span>1.2. Завершение программной работы

Для завершения работы системы можно воспользоваться как средствами операционной системы, так и собственными средствами ERP-системы.

При использовании любого ОС-средства система немедленно прекратит работу, не требуя подтверждения (так называемый быстрый выход из системы).

Для завершения работы с помощью собственных средств системы **T2Plus ERP 12** следует воспользоваться общесистемной функцией Сервис > Выход (Alt+X) или кнопкой <sup>на</sup> на панели инструментов. В этом случае запрашивается подтверждение выхода из системы.

## <span id="page-3-3"></span>1.3. Основные понятия

В основе лежат два основных способа организации диалога пользователя с системой — меню и экранные формы. Каждый способ ориентирован на поддержание обмена определенным видом информации.

Вся поступающая от пользователя к системе информация по своему содержанию может быть отнесена к понятиям команды или данные.

Команды - это информация о ваших намерениях, выраженная в виде прямых указаний, которые должны быть выполнены системой. Отдавая команды, вы направляете работу системы, заставляя ее сделать то, что необходимо вам в тот или иной момент. Само управление работой системы в большинстве случаев производится с помощью меню и заключается в простейшей процедуре выбора одного из предложенных вам вариантов действий (режимов работы).

Данные - это информация числового и (или) текстового характера, которая сообщается системе с целью ее последующей обработки. Операция занесения данных производится с использованием различных экранных форм путем ручного набора на клавиатуре вашего компьютера или выбором информации из предложенных системой списков.

Команды после их ввода сразу же выполняются системой, данные же могут быть использованы не сразу при их вводе, а спустя какое-то время, многократно, в течение многих сеансов работы. Поэтому в любых системах, связанных с обработкой больших объемов информации, имеется база данных - все множество необходимых для работы данных, организованных (упорядоченных) особым образом и хранящихся в системе на магнитном носителе.

Вся информация, хранящаяся в базе данных системы, представлена в виде совокупности связанных таблиц.

Таблица - это совокупность данных, хранящаяся на магнитном носителе как единое целое.

Строки таблицы называются записями. Каждая таблица может включать в себя сколь угодно большое количество записей, которое ограничено только емкостью магнитного носителя, используемого для размещения базы данных.

Запись состоит из отдельных элементов - полей, различающихся смысловым содержанием заносимых в них сведений. Аналогом поля в таблице на бумаге является ячейка таблицы. В пределах одной таблицы число полей во всех имеющихся записях всегда одинаково. Структура записи, то есть состав образующих ее полей, зафиксирована раз и навсегда в момент задания таблицы.

В документации и интерфейсах системы используются такие понятия как каталоги, справочники и классификаторы.

Каталог - это таблица или группа связанных таблиц, содержащих систематизированную информацию, имеющую долгосрочный характер и предназначенную для ввода данных в экранные формы методом выбора из каталога.

Справочник — в общем случае, это свод информации какого-либо характера, хранящийся в виде таблиц в базе данных.

Отличие справочников от каталогов заключается в основном в их назначении. Информация справочников используется при расчетах, при формировании отчетов, для вывода по запросу, но не для ввода данных в экранные формы.

Классификатор (классификация) понятие несколько более сложное, чем каталоги и справочники. Иногда классификаторами называют каталоги или справочники, информация в которых упорядочена особым образом, а именно распределена по категориям в соответствии с общность каких-либо признаков. Но в более широком смысле, классификатор представляет собой систему, по которой производится классификация элементов информации.

Любой записи таблицы базы данных можно присвоить один или несколько символьных кодов, которые будут определять место данной записи в созданной таким образом структуре информации. Именно эта система кодов, позволяющая структурировать информацию, и называется классификатором.

Классификационный код записи состоит из сегментов. Количество сегментов и длина каждого сегмента задаются при формировании структуры классификационного кода.

# 2. Основы работы с системой

# <span id="page-6-1"></span><span id="page-6-0"></span>1.1. Интерфейс пользователя

## <span id="page-6-2"></span>1.1.1. Главное меню системы

После установки и запуска системы **T2Plus ERP 12** на экране появляется главное меню — панель с набором экранных кнопок, используя которые вы можете запустить нужный модуль. Набор экранных кнопок зависит от состава приобретенной вами системы. Внешний вид меню (размер, порядок, видимость экранных кнопок, вывод названий модулей и тому подобное) регулируется функциями контекстного меню, вызываемого на панели меню.

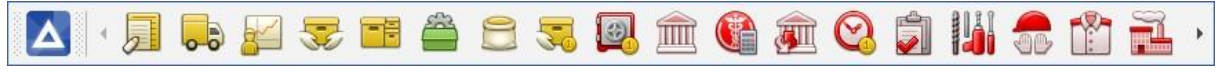

#### Рис. 2. Пример главного меню

Если вы приобрели большое количество модулей, главное меню может целиком не поместиться на экране. Для того чтобы увидеть не поместившиеся на экране модули, можно воспользоваться кнопками • и **I** на концах панели или выделить последнюю кнопку видимой части меню и затем использовать клавиши-стрелки.

Для запуска модуля достаточно щелкнуть мышью на соответствующей кнопке главного меню либо переместиться на нужную кнопку с помощью клавиш-стрелок (при этом текущая кнопка выделяется рамкой) и затем нажать клавишу Enter.

Переключение на главное меню, а также переход в модули может осуществляться и с помощью общесистемных сервисных функций.

Кнопки главного меню снабжены всплывающими подсказками, которые появляются при наведении указателя мыши на кнопку меню. Всплывающая подсказка содержит название и краткое описание функций модуля.

Для перемещения панели главного меню необходимо установить указатель мыши на логотип в левом верхнем углу панели, нажать левую кнопку мыши и, удерживая ее, переместить панель в удобное для вас место на экране.

Длина панели изменяется при помощи мыши стандартным для приложений MS Windows способом.

Щелчком правой кнопки мыши на панели главного меню открывается контекстное меню, предназначенное для управления свойствами главного меню системы.

### <span id="page-6-3"></span>1.1.2. Окно программы

#### <span id="page-6-4"></span>2.1.1.1. Строка заголовка и строка меню

После загрузки системы на экране появляется окно программы, созданное на базе стандартного окна приложений операционной системы MS Windows. В заголовке окна вы увидите название и версию загруженной системы.

После активизации с помощью главного меню системы одного из модулей в заголовок дополнительно выводится название текущего модуля, имя рабочей базы данных; если система настроена на работу с одним филиалом, то выводится название филиала, если же настроена работа в мультифилиальном режиме, то выводится количество филиалов. В системе предусмотрена возможность управления видимостью информации, выводимой в заголовок. Непосредственно под заголовком появляется строка меню текущего модуля.

Методы работы с меню являются стандартными для приложений системы MS Windows.

Строка меню, как правило, содержит следующие пункты: Документы, Операции, Отчеты, Настройка и Сервис. Унификация пунктов меню в различных модулях облегчает процесс освоения и использования системы.

Меню Документы предназначено для заполнения, просмотра и формирования (за исключением функций пакетного формирования) всевозможных документов: накладных, ордеров, карточек учета, актов и т. п.

Меню Операции используется для выполнения операций над документами, в том числе проведения расчетов, выполнения операций пакетной обработки и так далее.

Меню Отчеты дает возможность сформировать отчеты.

В меню Настройка содержатся функции настройки режимов работы данного модуля, средства заполнения базовых каталогов, иногда — функции администрирования (позволяют выполнить проверку целостности таблиц базы данных, получить доступ к функциям контроля и администрирования системы и т. п.).

Строка меню любого модуля содержит меню Сервис. В нем содержится набор сервисных функций, общий для всех модулей системы.

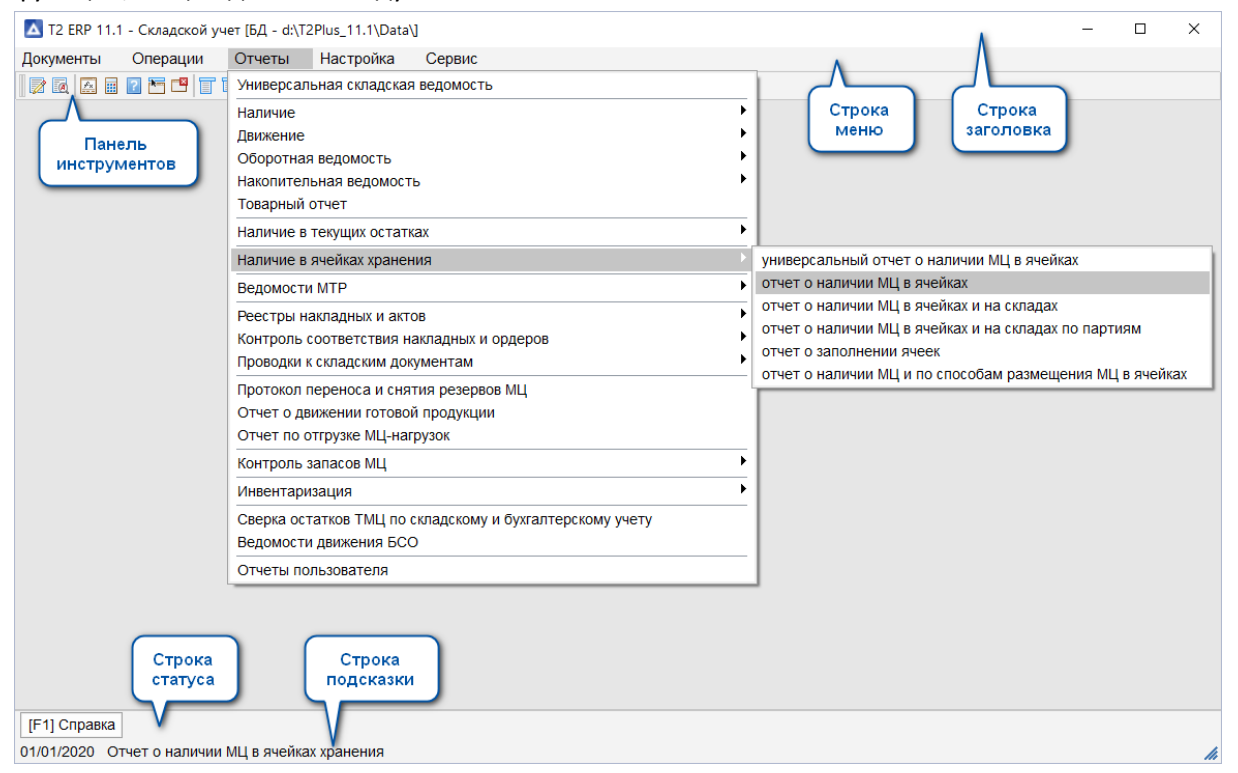

Рис. 3. Главное окно системы

Меню, как правило, многоуровневые. Пункты меню по определенной логике объединены в группы, подгруппы и так далее, с двумя или тремя уровнями вложенности.

В названиях конечных пунктов меню могут упоминаться "горячие" клавиши, предназначенные для быстрого вызова данной команды.

Часть пунктов меню может быть выделена светло-серыми буквами. Подобные пункты недоступны для пользователя. Причиной тому может быть режим работы модуля, при котором выбор данного пункта не имеет смысла.

## <span id="page-8-0"></span>2.1.1.2. Панель инструментов

Панель инструментов содержит кнопки, дублирующие часто используемые команды. Состав кнопок соответствует текущему режиму работы модуля (редактор, интерфейс, диалог, графика, мемо-поле и так далее).

Ряд кнопок панели инструментов имеет изображения, интуитивно понятные для пользователей приложений MS Windows. Определенная часть кнопок предназначена для быстрого вызова специфических сервисных функций системы **T2Plus ERP 12**.

Кнопки панели инструментов снабжены подсказками, которые всплывают при наведении указателя мыши на соответствующую кнопку. Подсказка содержит информацию о назначении кнопки и "горячих" клавишах, предназначенных для быстрого вызова данной команды.

Панель инструментов имеет контекстное меню, которое открывается щелчком правой кнопкой мыши в любом месте панели. Контекстное меню позволяет управлять выводом всплывающих подсказок, создавать новые кнопки для вызова функций системы, прятать панель инструментов.

Изначально панель инструментов расположена в верхней части окна непосредственно под строкой меню. Однако ее положение не зафиксировано, и панель можно перетаскивать мышью за любой участок, свободный от кнопок. При этом она автоматически "прилипает" к внутренней стороне окна программы.

В числе кнопок инструментальной панели вы увидите кнопку **. Предназначенную для вызова** встроенной системы помощи, которая позволяет получить подсказку о работе и возможностях системы, что особенно востребовано на начальном этапе освоения системы.

#### <span id="page-8-1"></span>2.1.1.3. Строка статуса и строка подсказки

Строка статуса и строка подсказки находятся в нижней части окна программы в предпоследней и последней его строках.

Строка статуса содержит экранные кнопки, предназначенные для быстрого вызова функций системы, актуальных в данном контексте. В названии экранной кнопки отражается ее назначение и приводятся "горячие" клавиши, соответствующие данной команде, например: [F4 Изменить], [Enter Выбор], [Ins Пометить].

Строка подсказки содержит информацию о назначении текущего элемента интерфейса и некоторые рекомендации о возможных дальнейших действиях пользователя в данном контексте. В зависимости от текущего модуля в начале строки подсказки могут быть указаны дата начала периода в складском учете в формате *ДД/ММ/ГГГГ* либо текущий отчетный период в бухгалтерском учете (заработной плате, основных средствах и нематериальных активах) в формате *ММ/ГГГГ*.

Строка статуса и строка подсказки занимают часть рабочего пространства окна программы. При необходимости их можно скрыть.

## <span id="page-9-0"></span>1.1.3. Экранные формы

#### <span id="page-9-1"></span>2.1.1.4. Общие положения

Основным средством общения пользователя с системой при работе с данными являются экранные формы (окна). С помощью экранных форм осуществляются ввод в систему новых данных, поиск, визуальный просмотр ранее введенных данных и при необходимости их корректировка. Экранные формы могут иметь табличную, анкетную и смешанную формы представления данных.

Внешний вид экранных форм (палитра) определяется используемой визуальной схемой. В составе системы поставляется несколько вариантов визуальных схем, а также имеются средства для разработки собственной схемы.

Диалог пользователя с системой в большинстве случаев построен по следующему принципу:

- после активизации пункта меню на экране открывается окно перехода, содержащее список записей, как правило, определенной таблицы базы данных. Окно перехода имеет табличную форму представления данных;
- в окне перехода осуществляется поиск требуемой записи (или создание новой записи) и переход в окно ввода и редактирования данной записи. В самом простом варианте окно ввода представляет собой панель с анкетной формой представления данных, в общем случае - это многопанельная экранная форма;
- в окне ввода производятся ввод и корректировка данной записи.

Таким образом, табличная форма предназначена для перехода в анкетную форму, а собственно ввод данных осуществляется, как правило, в анкетной форме.

Экранные формы системы могут содержать собственную инструментальную панель, которая включает кнопки, дублирующие вызов часто используемых команд, специфичных для данной экранной формы.

Экранные формы могут содержать вкладки. Каждая вкладка представляет собой экранную форму, предназначенную для просмотра или ввода информации, относящейся к определенной группе данных.

Предусмотрена возможность изменения порядка следования вкладок с помощью мыши. Для этого нужно установить указатель мыши на ярлык вкладки, и, удерживая левую кнопку мыши, перетянуть ярлык на нужную позицию. Изменение порядка следования вкладок в табличной экранной форме сохраняется в DSK-файл при выходе из системы.

Закрыть окно можно с помощью клавиши Esc или по Alt+F3.

### <span id="page-9-2"></span>2.1.1.5. Табличная форма представления данных

Табличная форма представления данных - в полном соответствии со своим названием является таблицей, то есть имеет столбцы и строки. Табличная форма, как правило, содержит список записей какой-то одной таблицы базы данных, при этом каждой записи соответствует своя строка, а столбцу — свое поле записи.

Строки таблицы называются записями. Запись состоит из отдельных элементов - полей, различающихся смысловым содержанием заносимых в них сведений. Структура записи, то есть состав образующих ее полей, зафиксирована в момент задания таблицы.

Аналогом поля записи является ячейка таблицы. В пределах одной таблицы число полей во всех имеющихся записях всегда одинаково. Например, каждая запись таблицы "Список сотрудников" будет содержать следующие поля: фамилия, имя, отчество, дата рождения и так далее.

Из сказанного следует, что табличная форма представления данных является наиболее естественным и удобным средством отображения информации, содержащейся в таблицах базы данных.

Табличная форма используется в окнах перехода, в окнах выбора и в случае необходимости в окнах ввода как дополнение к анкетной форме представления данных.

Для удобства работы с табличными формами в системе предусмотрена возможность управления наличием линий границ строк и колонок формы, а также выделением строк посредством затемнения цвета фона каждой второй строки формы. Управление выполняется при помощи параметров Windows.BrowserViewFlags, Windows.RowColorDarkening и в визуальной схеме.

Существуют табличные формы, которые можно просматривать как в обычном режиме, так и в режиме иерархического отображения данных. Очевидно, что данные в подобных таблицах должны иметь некоторую внутреннюю иерархическую структуру.

При работе в иерархическом режиме записи, объединенные в группы по каким-либо признакам, помещаются в отдельную папку, которую можно открывать и закрывать. Папка открывается клавишами Ctrl+Enter, закрывается — Ctrl+Backspace. Закрытая папка имеет изображение  $\Box$ , открытая —  $\rightarrow$  . Папку также можно открыть-закрыть щелчком мыши на изображении папки. Для перехода к иерархическому отображению и обратно предназначены клавиши Alt+S.

Например, иерархический режим реализован в справочнике счетов: записи субсчетов сгруппированы и включены в папку соответствующего счета. При обычном способе отображения счета и субсчета в справочнике расположены последовательно в соответствии с номерами: 01, 01.01, 01.02, ..., 02, 02.01, 02.02, ..., 03 и так далее. В иерархическом режиме субсчета 01.01, 01.02 помещены в папку 01; субсчета 02.01, 02.02 — в папку 02 и так далее.

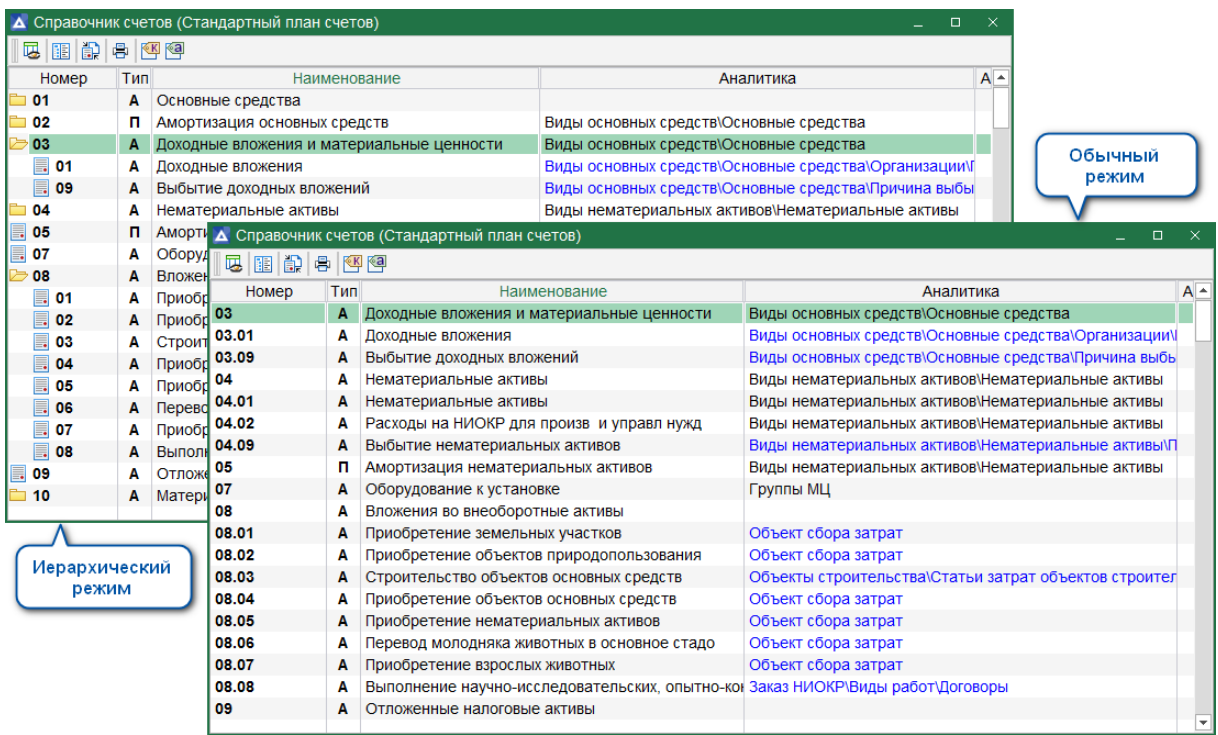

Рис. 4. Табличная форма представления данных

Нередки случаи, когда в табличной экранной форме возможна пометка одной или нескольких записей для выполнения групповой операции.

Пометка записей производится клавишами на цифровой клавиатуре: Ins (инвертирование пометки отдельной строки), плюс (пометка всех строк), минус (снятие пометки со всех строк), звездочка (инвертирование всей пометки). Помеченные записи выделяются цветом.

#### <span id="page-11-0"></span>2.1.1.6. Анкетная форма представления данных

Анкетные формы представления данных являются аналогами типографских бланков, в которых нужно в определенные места (в поля ввода) внести ответы на поставленные вопросы.

В анкетной форме, как правило, отражается информация одной записи таблицы базы данных. Таким образом, анкетные формы используются для редактирования и ввода отдельных записей таблиц, в отличие от табличных форм, которые используются, как правило, для работы со списком записей таблицы.

Анкетная форма используется в окнах ввода.

#### <span id="page-11-1"></span>2.1.1.7. Окна перехода

Окна перехода открываются, как правило, после запуска функций системы (активизации пунктов меню) или при переходе к редактированию связанных таблиц базы данных.

Окна перехода имеют табличную форму представления данных, при этом каждое окно, за редким исключением, содержит список записей какой-то одной таблицы базы данных.

Используя данный список, можно перейти в режим редактирования отдельных записей: дважды щелкните мышью на нужной записи или установите курсор на нужную запись и нажмите клавишу Enter, в результате будет открыто окно ввода данных. Удалить запись можно клавишей F8, создать новую запись — клавишей F7.

В некоторых окнах перехода можно увидеть информационную панель, которая содержит справочную информацию по текущему элементу окна. Справочные панели призваны облегчить работу со списками договоров, накладных и тому подобное. Достаточно установить курсор на нужный элемент списка, и на экране появится вся необходимая информация. Справочные панели исключают прямое редактирование.

#### <span id="page-11-2"></span>2.1.1.8. Окна выбора

Некоторые поля экранных форм могут быть отредактированы только в режиме выбора информации из таблицы базы данных, связанной с данным полем. Связанные поля легко отличить от остальных по экранной кнопке - в конце поля. Если шелкнуть мышью на этой экранной кнопке или установить курсор на поле и затем нажать клавишу F3, то откроется окно выбора, в котором вы увидите записи таблицы, связанной с данным полем. Ваша задача — найти и выбрать нужную запись.

Окна выбора имеют табличную форму представления данных, при этом таблица содержит только те записи, которые могут быть занесены в поле, из которого таблица открыта. Для выбора записи установите курсор на нужную строку и нажмите клавишу Enter или дважды щелкните на нужной строке мышью.

Связанные таблицы чаще всего представляют собой ранее заполненные каталоги. В этом случае возможен переход к редактированию каталога: нажмите клавишу F4, в результате будет открыто окно перехода, в котором можно выбрать запись для редактирования, удалить или создать новую запись каталога.

Нередки случаи, когда окна выбора работают в режиме пометки записей, иными словами, прежде чем нажать клавишу выбора (Enter или двойной щелчок мышью), необходимо специальным образом пометить одну или несколько записей. Пометка позволяет ввести сразу несколько значений, что часто используется при создании всевозможных списков (например, для выбора материальных ценностей при оформлении наряд-заказа на отгрузку).

В некоторых окнах выбора можно увидеть информационную панель, как и в окне перехода.

#### <span id="page-12-0"></span>2.1.1.9. Окна ввода

Окна ввода используются для ввода и редактирования отдельных записей таблиц базы данных и открываются, как правило, из окон перехода.

Окно ввода в самом простом случае представляет собой панель с анкетной формой отображения информации. Встречаются окна ввода с табличной формой представления данных, но чаще — многопанельные экранные формы, простейшим видом которых является анкета и таблица в одном окне.

В данном контексте панель определяется как экранная форма или часть экранной формы, отображающая информацию, в основном, из одной таблицы базы данных.

Многопанельная экранная форма представляет собой иерархию панелей, расположенных сверху вниз или слева направо. Для каждой пары панелей информация панели, расположенной ниже/правее, соответствуют объекту, активному в верхней или левой панели. Таким образом, при переходе на новую запись в старшей панели изменяется информация в подчиненной. Встречаются равноподчиненные (параллельные) панели, в которых связь "по старшинству" отсутствует.

Многопанельные экранные формы обеспечивают одновременный доступ к нескольким таблицам базы данных. Как правило, старшая панель многопанельной экранной формы имеет анкетную форму отображения информации. Иногда подчиненная панель носит информационный характер и содержит справочную информацию по текущему элементу вышестоящей панели. Справочные панели исключают прямое редактирование. Подчиненные панели могут быть выполнены в виде некоторой совокупности вкладок.

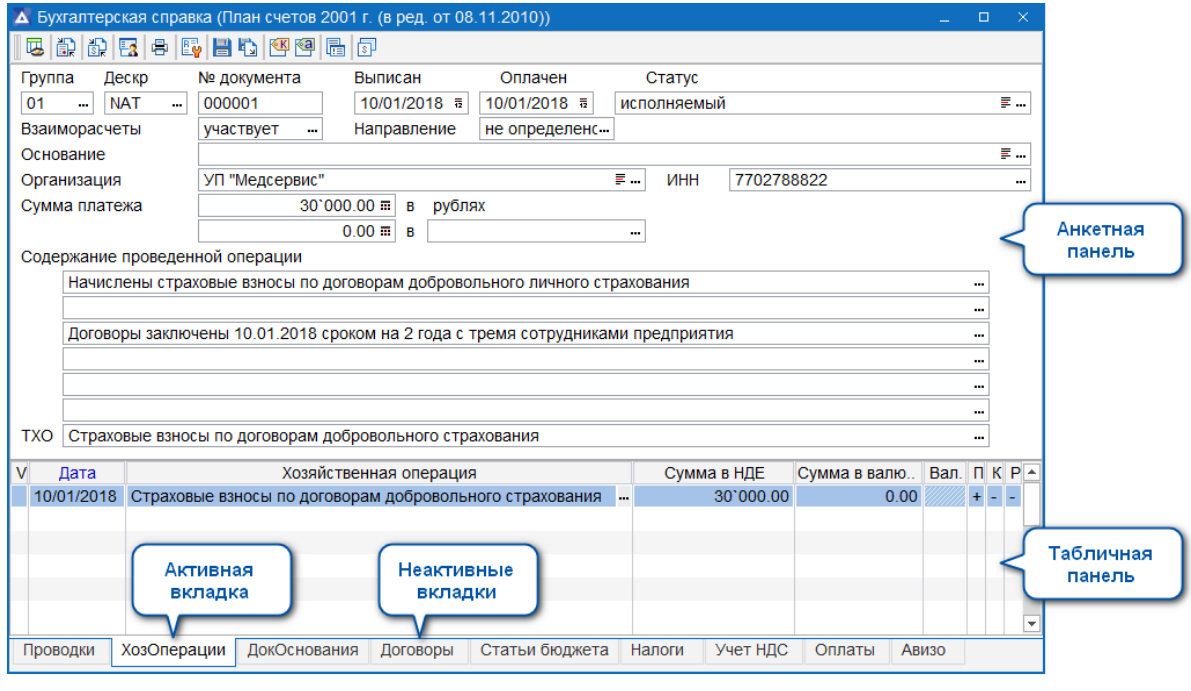

Рис. 5. Пример многопанельного окна

Как говорилось выше, окна ввода используются для работы с отдельными записями таблиц базы данных. Система позволяет переходить к другим записям текущей таблицы базы данных, не закрывая окно ввода. Переход к следующей записи (аналогично листанию карточек в картотеке) производится с помощью клавиши PageDown (движение к концу картотеки), переход к предыдущей записи — PageUp (движение к началу картотеки).

Каждое нажатие клавиши PageDown или PageUp сопровождается сменой значений в полях окна ввода: поля приводятся в соответствие со значениями полей новой текущей записи. Таким образом вы можете просмотреть и откорректировать все записи текущей таблицы базы данных.

Переход к 1-й записи (к началу картотеки) выполняется при помощи комбинации клавиш Ctrl+PageUp, к последней записи — при помощи комбинации клавиш Ctrl+PageDown.

Вы можете создать новую запись текущей таблицы базы данных, не закрывая окно ввода. Для этого достаточно нажать клавишу F7, и на экране появится незаполненное окно ввода, в которое необходимо внести данные.

Запись в базу данных производится автоматически в момент закрытия окна.

#### <span id="page-13-0"></span>2.1.1.10. Диалоговые окна

Диалоговые окна используются для установки параметров выполнения некоторых функций системы, в том числе для установки фильтров.

Закрыть окно с установкой параметров можно экранными кнопками [Продолжить], [Сформировать] и прочими кнопками — в зависимости от контекста. Отменить сделанные установки и отказаться от выполнения функции можно экранной кнопкой [Отмена].

#### <span id="page-13-1"></span>2.1.1.11. Окна сообщений системы

Окна сообщений появляются в следующих случаях:

- При ошибке, приведшей к невозможности дальнейшего выполнения действий. Окно содержит описание возникшей ситуации и имеет заголовок =Ошибка=.
- При возникновении аномальной ситуации, позволяющей, тем не менее, выполнять дальнейшие действия. Окно содержит описание возникшей ситуации и предложения по дальнейшим действиям. Окно имеет заголовок =Предупреждение=.
- Информационное сообщение, например, при завершении отчета, процесса и так далее. Окно имеет заголовок =Информация=.
- Запрос системы на подтверждение действий пользователя в случаях, когда данные действия могут привести к необратимым или трудно исправимым последствиям. Окно имеет заголовок =Подтверждение=.

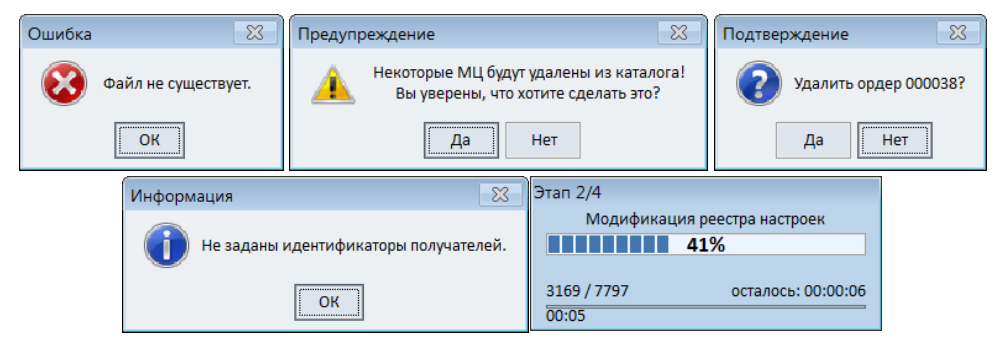

Рис. 6. Виды сообщений системы и визуализация процесса

### <span id="page-14-0"></span>2.1.1.12. Контекстные меню

Контекстное (локальное) меню можно открыть следующими способами:

- щелкнув правой кнопкой мыши в любом месте экранной формы;  $\bullet$
- нажав комбинацию клавиш Alt+F10;
- выполнив общесистемную функцию Сервис > Список "горячих" клавиш.  $\bullet$

Меню содержит необходимые функции системы, доступные в текущем контексте.

Контекстное меню, как правило, содержит подменю Остальные > Дополнительно, в котором перечислены сервисные функции общего назначения, актуальные в данном контексте.

Экранные формы системы могут иметь собственную инструментальную панель, которая содержит кнопки, дублирующие вызов функций контекстного меню.

Методы работы с меню являются стандартными для приложений системы MS Windows.

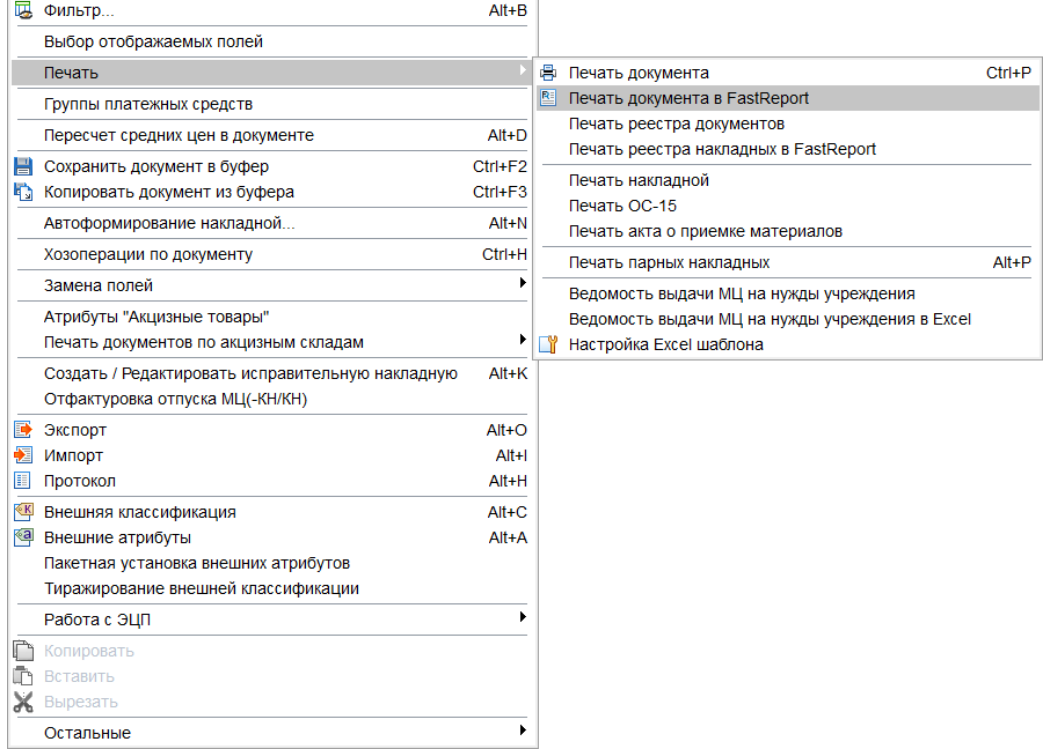

Рис. 7. Вид контекстного меню

#### <span id="page-14-1"></span>1.1.4. Ввод и корректировка данных

Данные вводятся в поля экранных форм прямым набором на клавиатуре или методом выбора информации:

- из таблицы базы данных, связанной с данным полем;
- из открывающегося списка;
- из календаря.

Кроме этого, существуют поля, данные в которых являются результатом расчета с использованием встроенного калькулятора.

Поля, обязательные для заполнения в текущей экранной форме, выделены желтым фоном.

Внести или изменить информацию можно только в активное поле, то есть в поле, на котором стоит курсор. Внешне активное поле может выделяться цветом или рамкой. В строке подсказки выводится краткая информация по активному полю.

При заполнении полей, в которых есть повторяющаяся информация, удобно использовать буфер — временное хранилище информации. Достаточно один раз заполнить поле, затем скопировать его содержимое в буфер и по мере необходимости копировать информацию из буфера в нужное место экранных форм. Информация, занесенная в буфер, хранится в течение всего сеанса работы.

В некоторых полях, предназначенных для заполнения выбором из связанных таблиц, реализован механизм быстрого выбора. Такие поля имеют экранную кнопку  $\left|\cdot\right|$  и дополнительно выделяются цветной рамкой при установке на них курсора. Для быстрого выбора значения из связанной таблицы нужно набрать в поле начальные символы требуемого значения. В результате появится открывающийся список, содержащий выборку значений из связанной таблицы, начинающихся с введенных символов. Для выбора значения установите курсор на нужную строку полученного списка и нажмите клавишу Enter или дважды щелкните на нужной строке мышью.

Некоторые поля экранных форм заполняются путем выбора информации из открывающихся списков. Такие поля имеют экранную кнопку  $|\cdot|$ .

Если в поле справа присутствует кнопка  $\overline{F}$ , то по ее нажатии возможен переход в режим редактирования записи, связанной с полем.

В экранных формах могут присутствовать поля, содержащие гиперссылку. По гиперссылке выполняется переход в окно редактирования записи, связанной с полем. При нажатой клавише Ctrl переход по гиперссылке не осуществляется. Этот режим используется для установки курсора в поле с гиперссылкой или для выделения и копирования текста гиперссылки. В локальном меню поля с гиперссылкой присутствуют функции Копировать ссылку, Вставить ссылку, позволяющие выполнить копирование/вставку прямой ссылки в соответствующее поле экранной формы.

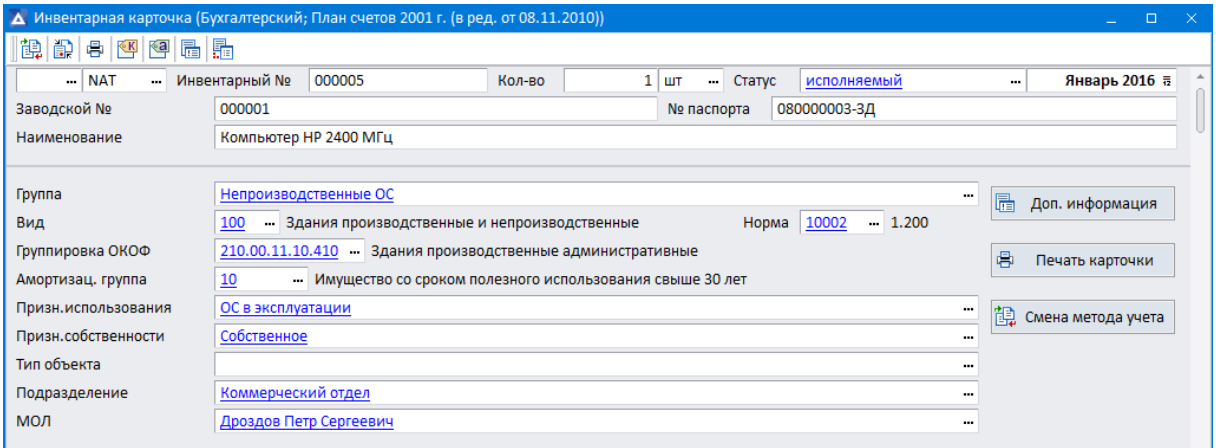

 $\label{prop:main} \begin{minipage}{0.99\textwidth} \centering \begin{minipage}{0.99\textwidth} \centering \end{minipage} \begin{minipage}{0.99\textwidth} \centering \begin{minipage}{0.99\textwidth} \centering \end{minipage} \begin{minipage}{0.99\textwidth} \centering \end{minipage} \begin{minipage}{0.99\textwidth} \centering \begin{minipage}{0.99\textwidth} \centering \end{minipage} \begin{minipage}{0.99\textwidth} \centering \end{minipage} \begin{minipage}{0.99\textwidth} \centering \end{minipage} \begin{minipage}{0.$ 

Рис. 8. Гиперссылки

В экранных формах нередко можно встретить поля для ввода даты. Подобные поля имеют экранную кнопку  $\sqrt{\frac{1}{3}}$ , нажав которую откроется встроенный календарь.

Числовые поля могут иметь кнопку  $\frac{1}{m}$  для вызова встроенного калькулятора, с помощью которого можно производить простейшие вычисления как на обычном калькуляторе. Результат вычислений автоматически записывается в поле экранной формы в момент закрытия калькулятора экранной кнопкой [Ok]. При открытии калькулятора значение из поля экранной

Основы работы с системой 16

формы, к которому он привязан, автоматически переносится в строку ввода калькулятора. Калькулятор имеет две вкладки:

- Вычисления находится собственно калькулятор;
- Протокол выводится протокол вычислений, который отражает действия пользователя. В протокол записывается исходное выражение и результат вычисления, причем каждая
- строка протокола соответствует одному действию или вычислению введенного выражения. Протокол сохраняется в DSK-файле системы и восстанавливается при последующих входах в систему.

## <span id="page-16-0"></span>1.1.5. Поиск записи в экранной форме

### <span id="page-16-1"></span>2.1.1.13. Быстрый поиск записи в табличной форме

При работе с большим количеством записей в табличных формах бывает довольно трудно найти нужную запись. Для облегчения процесса обнаружения записи реализован механизм быстрого поиска.

Быстрый поиск осуществляется по начальному фрагменту объекта поиска: установите курсор в начало поля, по которому будет производиться поиск, и затем прямым набором на клавиатуре введите первый символ объекта поиска. В результате откроется строка поиска, и курсор переместится на первую запись, начинающуюся с введенного символа. Далее можно ввести второй, третий и так далее символы объекта поиска, курсор будет перемещаться по мере ввода новой информации.

При поиске в числовых полях, в полях даты и времени в строку поиска необходимо вводить не фрагмент, а весь искомый объект целиком.

Поиск следующей записи, удовлетворяющей условию поиска, осуществляется клавишами Ctrl+L, при этом строка поиска должна оставаться открытой.

Если объект не найден, то курсор переместится на запись, наиболее похожую на заданную.

Быстрый поиск в табличных формах с иерархическим способом отображения данных работает только внутри папок: встаньте на любую запись внутри нужной папки и начинайте поиск.

Поиск возможен только по тем полям, которые закрыты для прямого редактирования, то есть недоступны для ввода с клавиатуры. Иначе окно быстрого поиска не вызывается.

### <span id="page-16-2"></span>2.1.1.14. Сквозной поиск

Для поиска заданного фрагмента текста в полях экранной формы предусмотрена команда сквозного поиска, которая вызывается клавишами Ctrl+F. Команда открывает диалоговое окно =Поиск подстроки=.

В поле **Найти** необходимо указать любой фрагмент искомого текста и задать параметры поиска:

- **Область поиска**: **От начала списка** обеспечивает поиск по всем записям; **От курсора** задает поиск, начиная от текущей позиции курсора **Вверх** или **Вниз**.
- **Условия поиска**:
	- − **Только для текущего поля** устанавливает режим поиска: по всем полям экранной формы или только по текущему полю, на котором находился курсор перед вызовом функции сквозного поиска;
	- − **Учитывать регистр** определяет, учитывать ли регистр букв, указанных в поле **Найти**, при поиске;
- Только целые слова устанавливает режим поиска слов, полностью совпадающих со словами, указанными в поле Найти. Иначе будут найдены все вхождения фрагментов, в том числе слова, для которых искомые фрагменты являются составной частью.
- Объект поиска если значение в поле Найти содержит несколько фрагментов (слов), разделенных пробелами, то следует задать режим поиска: Все слова, Хотя бы одно, Точную фразу, По маске (в данном режиме поиска можно использовать специальные символы: \* заменяет любые символы при поиске, ? — заменяет любой один символ при поиске).

Кнопка [Поиск] или клавиша Enter предназначены для запуска процесса поиска. При удачном поиске осуществляется переход на найденную запись.

Для того чтобы найти следующую запись, удовлетворяющую заданному условию, воспользуйтесь комбинацией клавиш Ctrl+L. Каждое последующее нажатие клавиш Ctrl+L переводит курсор на следующую найденную строку.

#### <span id="page-17-0"></span>2.1.1.15. Поиск записей, удовлетворяющих заданным

#### **УСЛОВИЯМ**

На больших объемах данных часто оказывается необходимым последовательно находить записи, удовлетворяющие определенным условиям: найти первую запись, соответствующую заданному условию, затем вторую и так далее.

Для этого откройте экранную форму, в которой будет производиться поиск, и нажмите комбинацию клавиш Ctrl+S. На экране появится окно =Конструктор условий поиска=.

|                                                    | Конструктор условий поиска                |                   |          |            |        | $\Box$ | $\times$ |
|----------------------------------------------------|-------------------------------------------|-------------------|----------|------------|--------|--------|----------|
|                                                    | $\mathbf{\mathbb{Z}}$ if + $\mathbf{x}$ o |                   |          |            |        |        |          |
| Условие                                            | Поле                                      | Операция          |          | Значение   |        | ᅀ      |          |
|                                                    | l,9t∣<br><b>BASEDOC.NAME</b>              | $\cdots$          | Содержит | ДОГ<br>    |        |        | $\cdots$ |
| <b>AND</b>                                         | Групповое условие                         |                   |          |            |        |        |          |
|                                                    | <b>B</b> BASEDOC DESCR                    |                   | Равно    | <b>ROM</b> |        |        |          |
| <b>AND</b>                                         | <b>BI BASEDOC.DESGR</b>                   |                   | Не равно | No         |        |        |          |
| <b>AND</b>                                         | BASEDOC.SUMMA<br>JD I                     |                   | ⋗        | 100        |        |        |          |
|                                                    |                                           |                   |          |            |        |        | ▼        |
| Область поиска                                     |                                           | Направление       |          |            |        |        |          |
| <b>• Искать везде</b><br>Искать от текущей позиции |                                           | ◉ Вперед<br>Назад | Поиск    |            | Отмена |        |          |

Рис. 9. Конструктор условий поиска

Так же как и при работе с пользовательскими фильтрами, имеется возможность по сконструированным условиям генерировать текстовое представление условий поиска с помощью пиктограммы инструментальной панели  $\mathbb{Z}$  ("Режим отображения условий").

С помощью комбинации клавиш Alt+С или пиктограммы инструментальной панели **В** имеется возможность очистить окно текстового представления условий поиска для формирования скрипта заново или для перехода в режим конструктора для создания нового условия поиска.

Направление поиска регулируется параметрами Вперед и Назад.

Область поиска определяется параметрами: Искать от текущей позиции - устанавливает точку начала поиска с текущей позиции; Искать везде - задает поиск по всем записям экранной формы.

Задайте нужное условие, направление поиска и нажмите кнопку [Поиск] или кнопку инструментальной панели  $\vert \bullet \vert$ .

Для того чтобы найти следующую запись, удовлетворяющую заданному запросу, воспользуйтесь комбинацией клавиш Ctrl+D.

Запросы не имеют имени, не сохраняются и теряются после закрытия окна, в котором они создавались.

# <span id="page-18-0"></span>1.1.6. Управление отображением информации в табличных формах

Система T2Plus ERP 12 позволяет оперативно управлять отображением информации в табличных экранных формах:

- с использованием средств системной сортировки данных;
- с использованием фильтров быстрого доступа по всей табличной форме или по отдельным колонкам:
- с использованием фильтра табличного редактора;
- с использованием агрегации;
- группировать данные, устанавливать сортировку по полю группировки, использовать  $\bullet$ агрегаты по группе;
- производить фиксацию колонок у левого и/или правого края табличной формы (текущие изменения фиксации колонок в табличной экранной форме сохраняются в DSK-файл при закрытии системы);
- помечать и скрывать колонки в табличной форме;
- настраивать различные варианты представлений.

Далее некоторые функции рассмотрены более подробно.

## <span id="page-18-1"></span>1.1.7. Сортировка записей в табличной форме

Системная сортировка становится доступной в табличных экранных формах при значении True в параметре System.UseBrowserCacheAndSort. В этом режиме полностью отключается прикладная сортировка.

Для включения системной сортировки в иерархических табличных формах дополнительно должно быть установлено значение True в параметре System. UseTreeCacheAndSort.

При включении сортировки в иерархической табличной экранной форме иерархия сохраняется, записи сортируются на каждом уровне между собой. Одновременно отсортировать разные уровни по-разному нельзя.

Сортировка данных в табличной форме может быть установлена по одному или нескольким полям, по возрастанию или по убыванию. Направление сортировки может быть установлено по каждому полю свое.

Установка сортировки по полю производится щелчком левой кнопки мыши по заголовку. Направление сортировки отображается справа в заголовке поля значком ↑ или ↓.

Установка сортировки по полю в обратном направлении производится щелчком левой кнопки мыши по заголовку поля при нажатой клавише Ctrl.

При нажатой клавише Ctrl:

первый щелчок левой кнопки мыши по заголовку поля устанавливает сортировку по возрастающей,

- второй щелчок левой кнопки мыши по заголовку поля устанавливает сортировку по убывающей,
- третий щелчок левой кнопки мыши по заголовку поля снимает сортировку по этому полю.

Чтобы в сортировке участвовало более одного поля нужно при нажатой клавише Ctrl щелкнуть левой кнопки мыши по заголовку поля, далее — по следующему, при этом каждое из полей будет участвовать в сортировке.

Локальное меню заголовка колонки табличной формы содержит функции управления системной сортировкой:

- Сортировка активна снимает сортировку и удаляет настройку сортировки;
- Инвертировать позволяет в текущей табличной экранной форме изменить направление сортировки в полях, участвующих в сортировке, на обратное;
- Настройка сортировки позволяет изменить порядок и направление сортировки;
- Восстанавливать сортировку позволяет управлять восстановлением сортировки при запуске табличной экранной формы.

### <span id="page-19-0"></span>1.1.8. Фильтрация записей таблиц

На больших объемах данных часто оказывается необходимым отфильтровать записи в экранной форме в соответствии с заданными условиями. Экранные формы, как правило, имеют встроенные фильтры. Однако этого может оказаться недостаточно. Система предоставляет пользователю инструмент, который позволяет самостоятельно запрограммировать требуемые условия фильтрации и сохранить их для многократного использования (пользовательские фильтры), а также возможность оперативно выполнять фильтрацию данных в табличных формах путем прямого набора параметра фильтрации в специальном поле (фильтр быстрого доступа).

#### <span id="page-19-1"></span>2.1.1.16. Пользовательские фильтры

Фильтр создается для конкретной экранной формы: откройте окно, для которого будет производиться фильтрация записей, и нажмите клавиши Ctrl+A. В появившемся окне работы с фильтрами вы увидите список фильтров, когда-либо созданных для данного окна. Вы имеете возможность установить любой фильтр из данного списка или создать новый фильтр. Одновременно можно установить несколько фильтров, при этом будут видны записи, подходящие под условия всех фильтров.

Фильтр автоматически сохраняется в ресурсе пользователя и может быть использован неоднократно. Имя ресурса задается параметром конфигурации системы DataBase.FiltersResource. Задавая различные значения этого параметра для разных пользователей, можно дать им возможность создавать свои наборы фильтров. По умолчанию имя ресурса Filters.res в каталоге запуска системы.

Предусмотрен Экспорт **•** (Ctrl+E) фильтров в ресурсный файл, имя которого задается в окне выбора файла для экспорта фильтров.

Также возможен Импорт (Ctrl+I) фильтров из выбранного ресурсного файла с возможностью выбора фильтров из списка имеющихся для данной экранной формы.

При переходе в режим создания или редактирования существующего фильтра открывается окно =Конструктор фильтров=.

В поле **Имя** вводится имя фильтра, под которым данный фильтр будет виден в списке фильтров в окне =Работа с фильтрами=. Если в результате редактирования фильтра будет изменено его

имя, то после сохранения результата редактирования будут доступны оба фильтра: и со старым именем, и с новым именем.

В поле **Описание** можно указать любую необходимую вам информацию, например, имя создателя фильтра или краткое описание назначения данного фильтра.

Средняя табличная панель окна представляет собой конструктор условий и предназначена для ввода условий фильтрации данных.

Удаление условия выполняется с помощью пиктограммы инструментальной панели **X** или клавиши F8.

Ввод нового условия выполняется с помощью пиктограммы инструментальной панели  $\left| \cdot \right|$  или клавиши F7. В результате нажатия этих элементов открывается окно =Поля интерфейса=, в котором необходимо выбрать поле, по которому будет создаваться условие. Для удобства выбора с помощью переключателя нижней панели окна можно управлять объемом отображаемых полей логической таблицы. В результате выбора заполняется **Поле**.

Поле **Условие** определяет логическую связь c предыдущим условием фильтрации, которая задаётся выбором из выпадающего списка оператора *AND* (И) или *OR* (ИЛИ). Для первого условия всего фильтра или группового условия выбор операции связи заблокирован.

Предусмотрена возможность создания вложенных или, другими словами, групповых условий с помощью пиктограммы инструментальной панели  $\mathbb{E}$  или комбинации клавиш Ctrl+F7. По нажатии добавляется фиктивное условие с наименованием "групповое условие", являющееся, по сути, операторными скобками. Это условие является корневым для условий, вложенных в него.

В поле **Операция** с помощью клавиши F3 из выпадающего списка выбирается операция сравнения для условия.

Предусмотрена возможность быстрого ввода значения операции с помощью горячей клавиши или комбинации горячих клавиш без загрузки списка выбора. Горячие клавиши, соответствующие каждой операции, показаны в локальном меню поля **Операция** справа в строке операции.

В поле **Значение** вводом с клавиатуры или выбором из значений, имеющихся в таблице, выбирается значение константы условия. Режим выбора инициируется клавишей F3, в результате для большинства типов полей открывается табличная экранная форма, содержащая значения поля условия, содержащиеся в базе данных. Для полей типа *Date* клавишей F3 открывается окно календаря. Для полей, являющихся ссылками на значение поля связанной таблицы (такие поля имеют тип *Comp*), при условии наличия описанных взаимосвязей таблиц, открывается окно выбора значений связанной таблицы. Если поле условия фильтра в соответствии с описанием взаимосвязей может ссылаться на разные таблицы, то при выборе значения предварительно открывается окно =Таблицы для выбора=, в котором необходимо определить требуемую связанную таблицу, из которой будет выбираться значение.

Пиктограмма **и инструментальной панели окна** =Конструктор фильтров= или клавиша F2 сохраняют фильтр в ресурсе, заданном параметром конфигурации системы DataBase.FiltersResource.

Имеется возможность создать временный фильтр, не сохраняемый в ресурсе и действующий в течение текущего сеанса. Для этого в конструкторе фильтра, определив все необходимые условия фильтрации, не вводя имени, нужно нажать кнопку [Установить].

Временный фильтр нельзя редактировать. Снимается временный фильтр так же, как и обычный — кнопкой [Снять] или пиктограммой инструментальной панели  $\Omega$ .

Имеется возможность по сконструированным условиям генерировать текстовое представление условий с помощью пиктограммы инструментальной панели ("Режим отображения условий"). Возможен переход в текстовое представление сразу после открытия окна конструктора фильтров.

В результате окно запросов фильтра принимает текстовое представление.

С помощью комбинации клавиш Alt+С или пиктограммы инструментальной панели **и неменется** возможность очистить окно текстового представления условий фильтра для формирования скрипта заново или для перехода в режим конструктора условий фильтра.

#### <span id="page-21-0"></span>2.1.1.17. Фильтр быстрого доступа

Позволяет оперативно выполнять фильтрацию данных в табличной экранной форме без необходимости предварительной настройки условий, а только путем ввода фильтрующего значения непосредственно в специальную строку фильтрации.

Фильтр быстрого доступа может использоваться только в линейных табличных формах.

Существуют следующие виды фильтра быстрого доступа: Общий фильтр  $\mathbb{E}$  и Фильтр по колонкам (разновидность данного фильтра — Фильтр по значению). Одновременная установка обеих разновидностей фильтра не поддерживается.

Общий фильтр — фильтрующее значение в нем применяется сразу ко всем колонкам табличной формы (здесь для сравнения значений полей с фильтрующим значением используется их строковое представление). При активизации данного режима над заголовком табличной формы открывается строка фильтрации, в которой необходимо ввести символы, которые должны встречаться в интересующих вас записях табличной формы. В результате в экранной форме будут показаны только те записи, в значении какого-либо поля которых присутствуют введенные символы. Эти символы выделяются цветом и фоном.

Фильтры по колонкам — фильтрующее значение в нем может быть задано отдельно для каждой колонки табличной формы (здесь для сравнения значений полей с фильтрующим значением используется их реальное значение в формате поля). При активизации данного режима под заголовком табличной формы для каждого поля открывается строка фильтрации. В строке (строках) фильтрации интересующего вас поля (полей) необходимо указать условие фильтрации: выбрать требуемую операцию сравнения (*Равно*, *Содержит*, *Не содержит*, *Начинается с*, *Заканчивается на*, *Меньше*, *Больше* и т. д.), ввести символы, по которым нужно отфильтровать записи этого поля табличной формы. В результате в экранной форме будут показаны только те записи, значения которых соответствуют условиям фильтрации. В записях символы, по которым производилась фильтрация, выделяются цветом и фоном.

Суммирование условий фильтрации по отдельным колонкам выполняется по условию "И".

Фильтр быстрого доступа (Общий фильтр или Фильтр по колонкам) можно запустить с расширенными параметрами с помощью кнопки  $\mathbb{E}$  ("Фильтр табличного редактора") в инструментальной панели.

Для сохранения и автоматического применения при следующем открытии табличной экранной формы последнего установленного фильтра (общего фильтра, фильтра по колонкам, по значению) нужно установить параметр **Сохранять фильтры** в окне =Фильтр табличного редактора=.

| А Работающие сотрудники (47/56)<br>$\parallel$ 3 2 3 Hill hill hill hill hill hill $\parallel$ 4 9 $\parallel$ |       | Строка<br>фильтра                 | Признак<br>фильтра     | $\Box$<br>$\mathbb{R}^{\times}$  |                          |  |
|----------------------------------------------------------------------------------------------------|-------|-----------------------------------|------------------------|----------------------------------|--------------------------|--|
| Фамилия, Имя, Отчество                                                                                         | Табел | Подразделение                     |                        | Должность                        | <b>▼ Дата приема ▼ -</b> |  |
| lə                                                                                                    | $=$   | <b>Falt</b>                       | <b>Парк специалист</b> |                                  | < 31/12/2017             |  |
| Зверев Константин Васильевич                                                                                   |       | 143 Группа активных продаж        |                        | Специалист по продажам           | 01/09/2017               |  |
| Колосков Сергей Савельевич                                                                                     |       | 680 Группа сопровождения клиентов |                        | Специалист по работе с клиентами | 10/03/2017               |  |
| Мамоненко Вячеслав Иванович                                                                                    |       | 110 Группа активных продаж        |                        | Специалист по продажам           | 05/09/2016               |  |
| Назаренко Анна Геннадьевна                                                                                     | 128   | Филиал 1                          |                        | Специалист по продажам           | 10/03/2017               |  |
| Пригожин Святослав Андреевич                                                                                   |       | 123 Группа сопровождения клиентов |                        | Специалист по работе с клиентами | 14/10/2016               |  |
| Сергеенко Николай Сергеевич                                                                                    |       | 135 Группа сопровождения клиентов |                        | Специалист по работе с клиентами | 01/03/2017               |  |
| Спартак Леонид Михайлович                                                                                      |       | 134 Филиал 1                      |                        | Специалист по продажам           | 01/01/2017               |  |
| Чернышева Юлия Александровна                                                                                   |       | 144 Группа сопровождения клиентов |                        | Специалист по работе с клиентами | 01/10/2017               |  |

Рис. 10. Фильтр по колонкам

## <span id="page-22-0"></span>1.1.9. Настройка агрегатов

Функции агрегирования доступны в списковом представлении табличной экранной формы и появляются при значении *True* в параметре System.UseBrowserCacheAndSort.

По каждому из полей табличной экранной формы можно настроить вывод агрегата, вызов функции для настройки агрегатов может быть произведен кнопкой  $\boxed{\mathbf{z}}$ . Набор возможных значений агрегации зависит от типа поля. Возможные значения: <пусто> (не будет производиться агрегирование по данному полю), *Количество*, *Минимальное*, *Максимальное*, *Сумма*, *Среднее*.

В окне настройки агрегатов в поле **Метка агрегата** вручную вводится наименование, которое будет выводиться в табличной экранной форме внизу столбца, по которому настроили вывод агрегата.

При перезагрузке табличной экранной формы и/или системы настройки агрегатов сохраняются и загружаются, если при закрытии были установлены.

## <span id="page-22-1"></span>1.1.10.Группировка по колонке

Группировка данных предусмотрена только в линейных табличных формах и становится доступной, если перед запуском системы в конфигурационном файле установить значение *True* в параметре System.UseBrowserGroups.

Вызов функции осуществляется кнопкой в инструментальной панели **EE** ("Настроить группировки колонок").

Группировка может содержать более одного уровня. По каждому уровню группировки можно настроить сортировку по *Возрастанию*/*Убыванию* и вывод агрегатов в рамках группы по любому полю/полям текущей табличной экранной формы. Для каждого типа поля список доступных агрегатов может отличаться. Возможные варианты: *Максимум*, *Среднее*, *Минимум*, *Сумма*. Формат вывода агрегата можно настроить (заполняется вводом значения с клавиатуры).

После применения настройки с группировкой все уровни группировки по умолчанию свернуты.

Открыть и закрыть текущий уровень группировки можно щелчком левой кнопки мышки. Кроме того, для открытия текущего уровня группировки предназначены клавиши Ctrl+Enter, для закрытия — клавиши Ctrl+Backspace. Раскрыть все уровни группировки можно, нажав клавиши Ctrl+плюс, свернуть все уровни — Ctrl+минус.

При открытии табличной экранной формы, чтобы последняя установленная группировка применилась, нужно из локального меню заголовка колонки выбрать функцию Группировка (функция активна, если была применена группировка).

Если в табличной экранной форме установлена группировка, то перед функцией Группировка в локальном меню появляется значок  $\vee$ . Повторный выбор этой функции снимает группировку в табличной экранной форме и значок перед функцией Группировка в локальном меню исчезает. При закрытии системы в DSK-файл сохраняется последняя установленная группировка в табличной экранной форме.

| ∆ Основание на закупку по 21/02/2016 |                                 |                             |       |                             |                                |  |              | × |
|--------------------------------------|---------------------------------|-----------------------------|-------|-----------------------------|--------------------------------|--|--------------|---|
| 中昌屯四回巨团田<br>囻                        |                                 |                             |       |                             |                                |  |              |   |
| Группировка                          | Статус                          | Дата                        | Номер | Поставщик                   | Сумма по документу Вал П/Н 3 ▲ |  |              |   |
| $\triangleright \otimes 2$           |                                 |                             |       | 齫<br>Инструментальный завод | 35401<br>Σ                     |  |              |   |
| ▼ ⊗<br>3                             |                                 |                             |       | 齫<br>НПО "Дровосек"         | Σ<br>463728.07                 |  |              |   |
|                                      | $\overline{\mathbb{F}}$ исполн. | 03/01/2016 сн017            |       | НПО "Дровосек"              | 172'564.97 py6 V               |  |              | 3 |
|                                      | $\overline{\mathbb{F}}$ исполн. | 12/01/2016 000003           |       | НПО "Дровосек"              | 145'352.50 py6                 |  | v            |   |
|                                      |                                 | Б исполн. 03/02/2016 000009 |       | НПО "Дровосек"              | 145'810.60 py6                 |  | $\mathsf{V}$ |   |
| $\blacktriangledown$ 8 2             |                                 |                             |       | 19 Магазин "Луч"            | 23142.278                      |  |              |   |
|                                      | $\overline{\mathbb{F}}$ исполн. | 03/01/2016 сн018            |       | Магазин "Луч"               | 10'212.90 py6 H                |  |              | 3 |
|                                      |                                 | Б исполн. 01/02/2016 сн021  |       | Магазин "Луч"               | 12'929.38 py6                  |  | н            | 3 |
| $\triangleright \otimes 3$           |                                 |                             |       | 齫<br>ГУП "Маяк"             | 13681.488                      |  |              |   |
| ▸ ⊗                                  |                                 |                             |       | 齫<br>Завод "Калибр"         | 837.8                          |  |              |   |
| ▸ ⊗                                  |                                 |                             |       | 齫<br>АО "Процесс"           | Σ<br>7080                      |  |              |   |

Рис. 11. Пример группировки данных

# <span id="page-23-0"></span>1.1.11.Настройка представления табличного

#### редактора

Настройка представления табличного редактора позволяет для табличной экранной формы настроить различные варианты представлений (настроек). Эти представления можно сохранять, загружать сохраненные, производить экспорт/импорт представлений в файл/из файла с расширением DSK.

Функция настройки представления табличного редактора запускается выбором из локального меню заголовка колонки пункта меню Настройка представления или кнопкой в инструментальной панели  $\overline{\mathbf{W}}$ , При активации функции открывается окно для настройки представления табличной экранной формы с возможностью:

- настройки видимости колонок;
- настройки порядка следования колонок;
- настройки закрепления колонок справа/слева;
- настройки агрегатов;
- настройки сортировки (если сортировка доступна, а группировка нет);
- настройки группировки с сортировкой и агрегатами (если в конфигурационном файле установлен параметр System.UseBrowserGroups = *True*);
- настройки фильтрации (общий фильтр и фильтр по колонкам);
- сохранения текущей настройки;
- загрузки настройки;
- экспорта/импорта настройки.

Для того чтобы в табличной экранной форме применилась настройка, сделанная в окне =Настройка представления табличного редактора=, нажмите кнопку [Применить] или Enter.

# <span id="page-24-0"></span>1.1.12.Выгрузка данных из табличных экранных форм

В системе предусмотрена возможность выгрузки данных из табличных экранных форм (в режиме отображения *Список* и *Иерархия*) в форматах: *Excel (XLSX)*, *XML*, *JSON*, *CSV*. Функция выгрузки запускается с помощью кнопки  $\mathbb{E} \cdot$  ("Выгрузка в формате") инструментальной панели. Имеется возможность выбора колонок для выгрузки.

## <span id="page-24-1"></span>1.1.13.Копирование данных из табличных экранных форм в буфер

В системе предусмотрена возможность копирования диапазона значений в буфер с возможностью вставки по Ctrl+V в Excel, Word или текстовый файл. Для выбора формата копирования в инструментальной панели необходимо воспользоваться кнопкой  $\mathbb{B}$ . ("Копировать в буфер"). Для выгрузки в буфер обмена по фильтру нужно сначала наложить на браузер требуемый фильтр, а затем выгрузить все содержимое.

## <span id="page-24-2"></span>1.1.14.Многооконный режим

Система **T2Plus ERP 12** поддерживает многооконный режим работы, т. е. разрешает иметь на экране одновременно несколько открытых экранных форм.

Есть несколько способов открывать новые окна, не закрывая открытые ранее. Вот некоторые из них:

- Активизировать пункт меню, открывающий экранную форму. Если нужный пункт меню не относится к текущему модулю, то можно, не закрывая текущее окно, запустить соответствующий модуль, например, через главное меню системы. При этом произойдет смена текущего модуля.
- Использовать навигатор по функциям системы конечным пунктам меню. Навигатор позволяет активизировать любую функцию системы со сменой или без смены текущего модуля. Навигатор вызывается функциями меню Сервис > Навигатор общесистемного сервисного меню.

Вы можете активизировать любое открытое окно, изменить его размеры, место расположения на экране, взаимное расположение открытых окон.

Для обслуживания многооконного режима предназначено меню Окна общесистемного сервисного меню Сервис.

## <span id="page-24-3"></span>1.2. Формирование отчетов

Система предоставляет пользователю широкие возможности по автоматическому формированию самых разнообразных отчетов.

Понятие "отчет" включает в себя весьма широкий спектр документов — это различные ведомости, реестры, справки, акты, графики, отчетные формы и тому подобное. Тематика отчетов также весьма разнообразна. Здесь вопросы бухгалтерского учета, маркетинга, складского учета, производства и многое другое.

Все модули системы, как правило, имеют пункты главного меню Документы и Отчеты, которые и используются для получения выходных форм.

Меню в большинстве случаев многоуровневые. Это связано с тем, что система предлагает пользователю большой выбор разнообразных отчетов, доступ к которым облегчается иерархической структурой меню.

T2Plus ERP 12 обладает развитым функционалом для разработки и формирования отчетов. При этом используются как собственные средства, так и взаимодействие с внешними системами. Все это позволяет формировать: интерактивные иерархические отчеты; FastReport-отчеты; Excelотчеты: FCom-отчеты: ARD-отчеты: OLAP-отчеты.

Процесс формирования отчета состоит, как правило, из следующих этапов:

- настройка отчета в настройке нуждаются практически все отчеты, за исключением самых простейших; процесс настройки индивидуален для каждого отчета;
- редактирование форм потребность в редактировании возникает не часто, поэтому данный этап, как правило, отсутствует;
- выполнение отчетов процесс формирования отчета запускается, как правило, с помощью соответствующей кнопки в окне настройки отчета; если для отчета не предусмотрены настройки, то его формирование осуществляется сразу при выборе функции меню модуля или локальной функции.

После того как вы получили отчет, его можно просмотреть, отредактировать (если в этом возникла необходимость) и напечатать. Все указанные действия производятся средствами редакторов, в которые выгружен отчет (это могут быть встроенный текстовый редактор, редактор MS Word, электронная таблица MS Excel и прочие системы).

При отправке отчета на принтер открывается стандартный диалог настройки печати системы MS Windows.

#### <span id="page-25-0"></span>2.1.2. Интерактивные иерархические отчеты

В некоторых модулях системы реализованы интерактивные иерархические отчеты. Особенность подобных отчетов заключается в том, что после выполнения отчета данные в нем представляются в виде иерархического списка документов, в котором первичные документы находятся на самом нижнем уровне иерархии (листья иерархического дерева). В качестве вышестоящих уровней могут выступать определенные пользователем уровни группировки данных. На вышестоящих уровнях может также выполняться суммирование значений нижестоящих уровней.

Имеется возможность вывода на печать как всего дерева документов, так и его части, начиная с текущего уровня (уровень, на котором стоит курсор).

## <span id="page-25-1"></span>213 FCom-отчеты

FCom-отчеты формируются на основе заготовок, так называемых выходных форм.

Форма представляет собой описание структуры и внутренней логики FCom-отчета на языке VIP.

В процессе выполнения отчета система формирует и посылает в соответствующую выходную форму поток данных и команд, необходимый для выполнения данного отчета (за исключением ARD-отчетов). Для одного и того же потока можно создать множество форм отчета, отличающихся друг от друга стилевым оформлением, типом редактора, размещением и объемом выводимой информации и т. п.

Среди многообразия форм, соответствующих определенному потоку, можно выделить основную форму, так называемую форму-прототип, и множество присоединенных форм,

Механизм присоединенных форм дает возможность пользователям самостоятельно корректировать существующие и создавать новые формы отчетов.

Формы создаются в специальных файлах, которые хранятся в каталоге FRM системы. Откомпилированные формы находятся в ресурсных файлах системы.

Выходные формы отчетов могут быть реализованы в текстовом формате и в форматах SLK, XLSX, RTF.

## <span id="page-26-0"></span>2.1.4. Выбор формы отчета

Окно =Выберите отчет= открывается после ввода параметров отчета в том случае, если отчет имеет более одной формы. Если параметр конфигурации системы Forms.Fcenv имеет значение True, то данное окно открывается всегда, даже если отчет имеет только одну форму.

Если в конфигурационном файле системы указан параметр Forms.OldStyleDialog=True, то вызывается старое окно выбора отчета. В текущей версии системы конфигурационный параметр Forms.OldStyleDialog=True является устаревшим и не рекомендуется к использованию.

Слева от названия отчета отображается иконка, указывающая на формат отчета:

- $\mathbb{H}-\mathsf{TEKCTOBDI}$
- $W_0 -$  Word:
- $\mathbf{E}$  Excel.

Список отчетов может быть отфильтрован в зависимости от форматов (текстовые, Word, Excel), выбранных в общесистемной настройке отчетов (Сервис > Настройка > Отчеты).

Для отчетов, имеющих привязку к стране, в последней колонке окна отображается пиктограмма государственного флага этой страны.

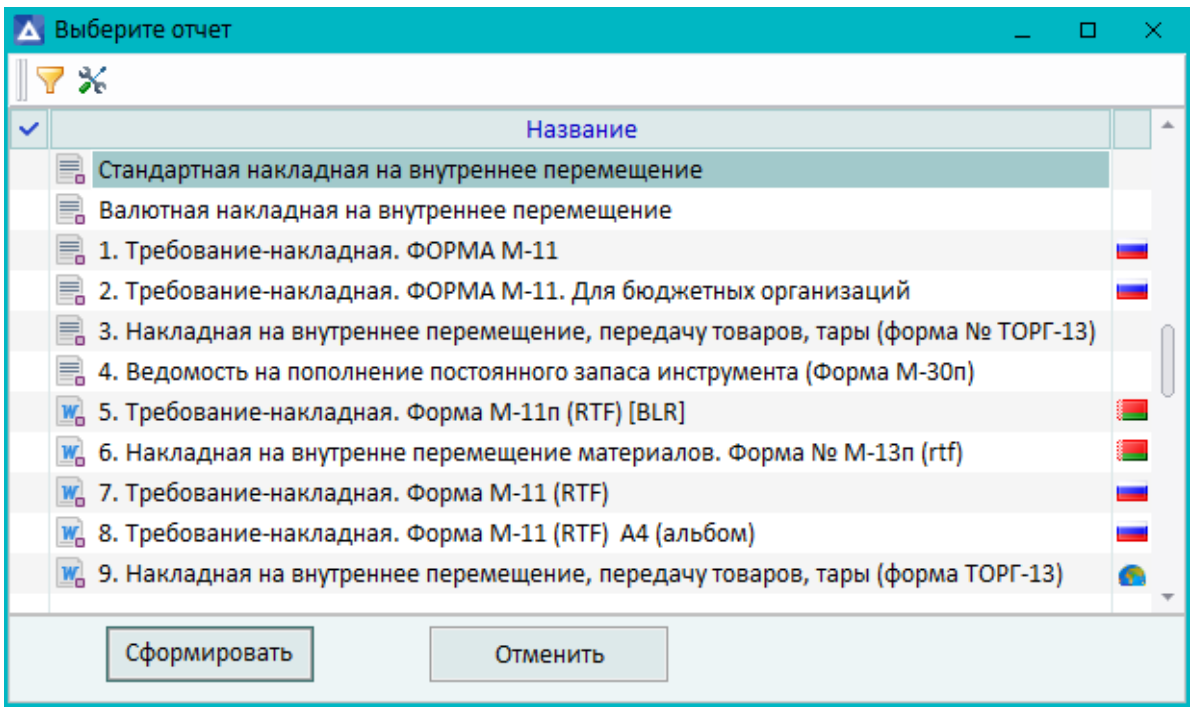

Рис. 12. Выбор отчета

В локальном меню окна содержатся функции:

- Сформировать (Enter, кнопка [Сформировать]) формирование текущей или отмеченных форм отчета. Для переключения между текстовыми отчетами, открываемыми во встроенном текстовом редакторе, можно воспользоваться функциями, расположенными в меню Сервис > Окна.
- Редактировать (F4) переход к редактированию формы.
- Компиляция (Ctrl+F9) компиляция формы (функция становится доступной после редактирования формы).
- Фильтры  $(V,$  Alt+B) настройка видимости отчетов.
- Свойства ( $\mathcal{N}$ , Alt+N) просмотр информации и настройка параметров отчета.
- Режим просмотра (Ctrl+S) переключение режима просмотра отчетов: иерархия/список. Иерархия строится на основе групп отчетов.

# 3. Сервисные функции

<span id="page-28-0"></span>Все модули системы имеют доступ к набору общесистемных сервисных функций. Сервисные функции объединены в специальное меню Сервис в строке главного меню модуля. Кроме того, основные сервисные функции можно вызывать кнопками инструментальной панели и "горячими" клавишами.

# <span id="page-28-1"></span>3.1. Запуск модулей системы

В процессе работы может возникнуть необходимость перейти в другой модуль, не закрывая открытых ранее окон.

Функция Главное меню открывает список всех доступных модулей системы. Для перехода достаточно выбрать в списке необходимый модуль.

Функция Запуск Главного меню ( Ба, Shift+F10) вызывает главное меню системы, с помощью которого можно запустить нужный вам модуль системы.

## <span id="page-28-2"></span>3.2. Выход из системы

Функция Выход (<sup>19</sup>. Alt+X) предназначена для завершения работы системы. Прежде чем закончить работу, система запросит подтверждение.

## <span id="page-28-3"></span>3.3. Навигация по функциям системы

Функция — это логически завершенная совокупность действий, выполняемых программой при активизации конечного пункта меню, то есть функции системы содержатся в меню модулей.

Система предлагает пользователям инструмент для быстрого вызова функций системы, минуя меню модулей, путем прямого выбора функций:

- из списка всех функций системы  $(\left|\mathbf{F}\right|,$  Shift+F8);
- из списка истории вызова функций. Список содержит использованные вами функции в той последовательности, в которой они вызывались ( $\sqrt{36}$ , Alt+F8);
- из индивидуального списка, созданного самим пользователем так называемого списка "любимых функций" ( $\boxed{3}$ , Shift+F9). В данный список можно внести наиболее часто используемые функции. В результате вы получаете свое "личное меню", вызов функций которого не потребует хождения по меню модулей. Вы можете присвоить "любимым функциям" определенные комбинации горячих клавиш, которые будут активизировать соответствующую функцию.

Для вызова функций из названных списков, а также для создания списка "Любимые функции пользователя" предназначено меню Навигатор.

# <span id="page-28-4"></span>3.4. Настройка параметров системы

Сделанные пользователем настройки по умолчанию хранятся в его личном DSK-файле и видны только данному пользователю. При удалении этого файла восстанавливаются настройки по умолчанию.

Кроме того, в DSK-файле сохраняется состояние системы на момент окончания предыдущего сеанса работы: текущий модуль, текущее окно, размеры, компоновка окон и так далее. Именно благодаря DSK-файлу каждый следующий сеанс становится прямым продолжением предыдущего.

#### <span id="page-29-0"></span>3.4.1.1. Настройка экрана

Для настройки экрана используется функция Сервис > Настройка > Экран. Пользователь получает возможность:

- разместить/удалить в окне программы панель инструментов, строку статуса, строку подсказки, регулировать видимость всплывающих подсказок;
- настроить панель инструментов окна программы:
	- − изменить состав элементов на панели;
	- − создать новые элементы на основе функций системы для последующего вызова соответствующих функций с помощью кнопок на инструментальной панели;
- настроить палитру экрана.

#### Настройка общих параметров отчетов

Для настройки некоторых параметров FCom-отчетов предназначена функция Сервис > Настройка > Отчеты. Вы имеете возможность установить следующие параметры, общие для всех создаваемых вами FCom-отчетов:

- Создать общий заголовок, который будет размещаться в начале любого FCom-отчета. Выводить в заголовок информацию о дате, времени создания отчета, ваше системное имя.
- Включить в списки FCom-отчетов в окне выбора форм отчеты заданного формата: *Текст*, *Word*, *Excel*.
- Установить режим работы, при котором сохраняется поток данных и команд, поступающий в FCom-отчеты из прикладных программ на этапе построения отчетов. Потоки сохраняются в файл Ftest.Res, который создается в каталоге, где хранятся отчеты и другие выходные данные. Данный каталог задается параметром конфигурации системы Files.OutputFilesDirectory.

Сохраненные потоки можно многократно использовать в дальнейшем для получения FComотчетов. Файл предназначен в основном для тестирования.

#### <span id="page-29-1"></span>3.4.1.2. Настройка визуальных схем

Для выбора визуальной схемы (палитры) экранных форм системы предназначено меню Сервис > Настройка > Визуальные схемы. При его активизации на экран вызывается окно, в котором имеется возможность выбрать схему из числа схем, содержащихся в ресурсах системы, посмотреть вид выбранной схемы, не выходя из режима выбора схемы. Также можно сохранить выбранную схему в DSK-файле для последующего использования при загрузке системы.

#### <span id="page-29-2"></span>3.4.1.3. Настройка принтеров и параметров печати

Для настройки принтеров предназначено меню Сервис > Настройка > Принтеры. Вы получаете возможность:

- выбрать и настроить принтер, который будет использован встроенным редактором для печати документов;
- сообщить редактору параметры страницы.

## <span id="page-30-0"></span>3.4.1.4. Настройка филиальности

Функция Сервис > Настройка > Филиальность открывает иерархический список филиалов, доступных текущему пользователю. Выбрав один или несколько филиалов из предложенного списка, пользователь получает доступ к той части базы данных, которая разрешена выбранным филиалам.

Если пользователю доступен только один филиал, то окно выбора филиалов не откроется.

## <span id="page-30-1"></span>3.5. Конфигурирование меню и окон

Для конфигурирования меню текущего модуля используется функция Сервис > Конфигуратор > Конфигурирование меню. Вы имеете возможность управлять видимостью и изменять названия пунктов меню, редактировать строки подсказки, устанавливать горячие клавиши для пунктов меню нижнего уровня.

Для конфигурирования окон предназначена функция Конфигурировать окно в системном меню окна, которое вы намерены конфигурировать. Меню открывается щелчком левой кнопки мыши на значке в левом верхнем углу окна. Вы можете работать с окнами и входящими в него объектами: изменять размеры, положение и видимость объектов, изменять заголовки окон, редактировать строки подсказки, добавлять поля.

# 4. Приложение

<span id="page-31-0"></span>Ниже приведен перечень системных команд, выполняемых с помощью клавиатурных комбинаций.

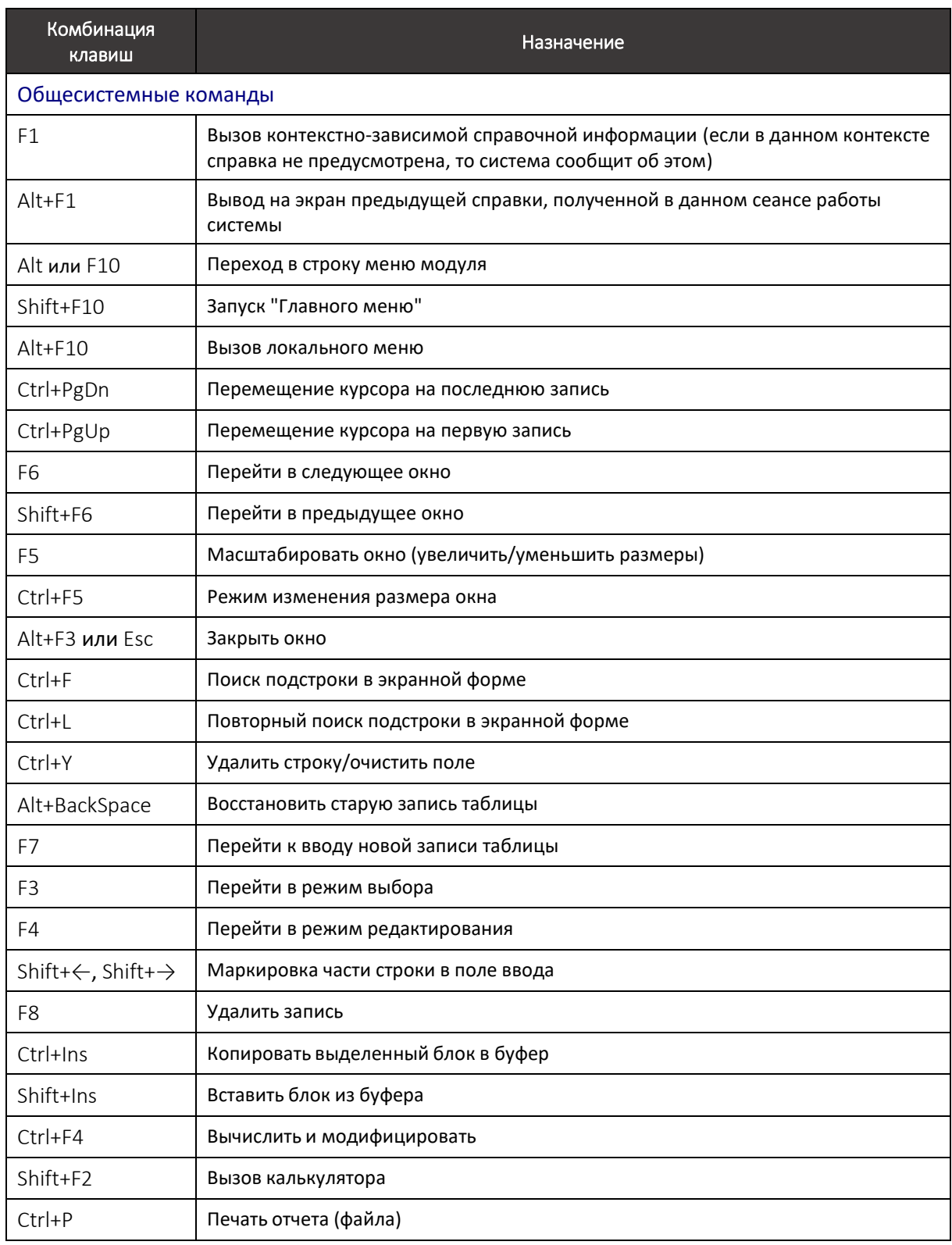

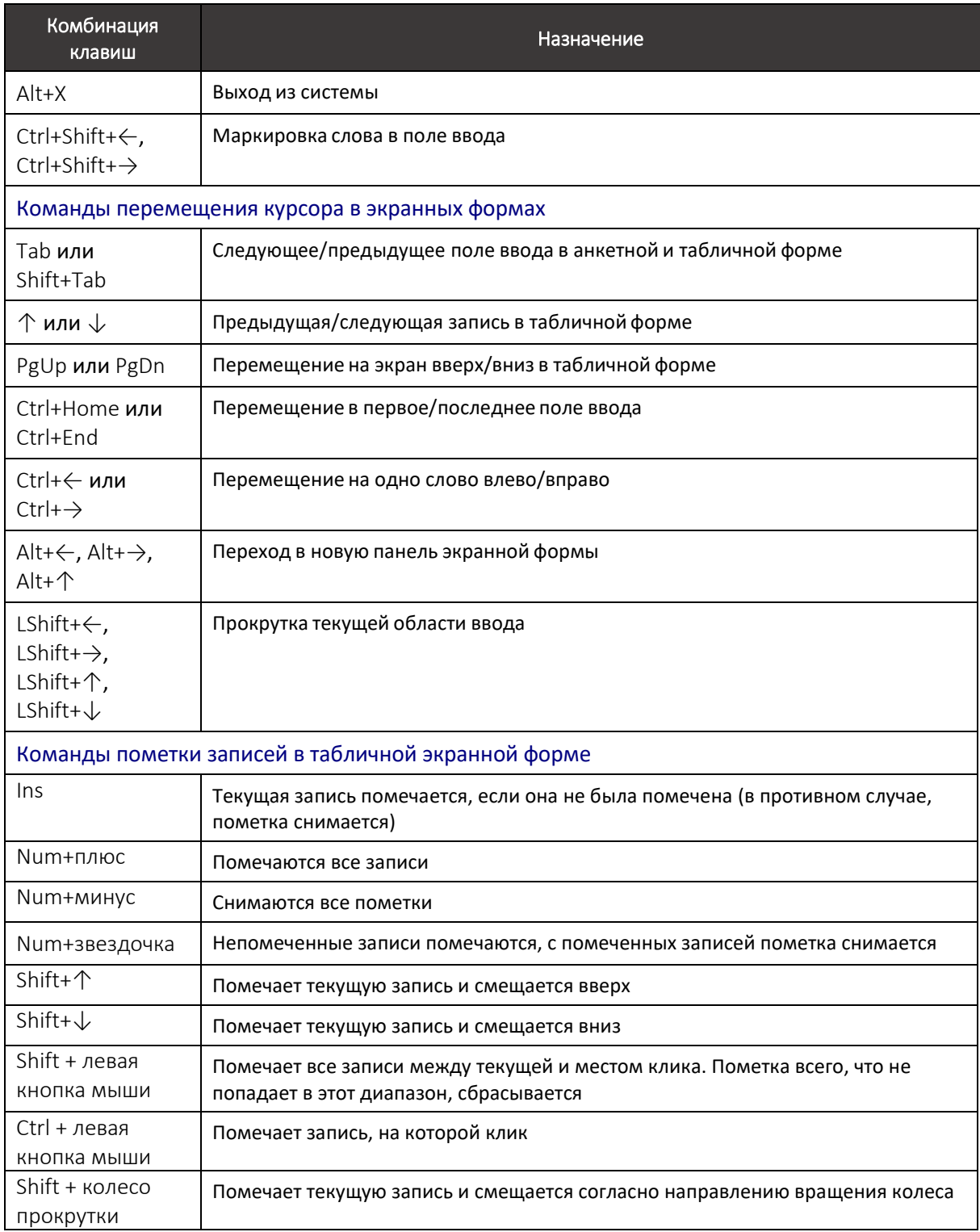